#### Course in ANSYS

Example0240

#### Example – Plate with a hole A $\sigma$ b X

a

#### **Objective:**

Determine the maximum stress in the x-direction for point A and display the deformation figure

#### **Tasks:**

How should this be modelled?

Compare results with results obtained from norm calculations?

#### **Topics:**

Element type, Real constants, modeling, plot results,

output graphics

ANSYS

Computational Mechanics, AAU, Esbjerg

Example0240 2

 $E = 210000N/mm^2$  $\nu = 0.3$ 

- $a = 200$ mm
- $b = 100$ mm
- $t = 10$ mm
- $r = 10$ mm
- $\sigma = 100N/mm$ 2

# Example - title

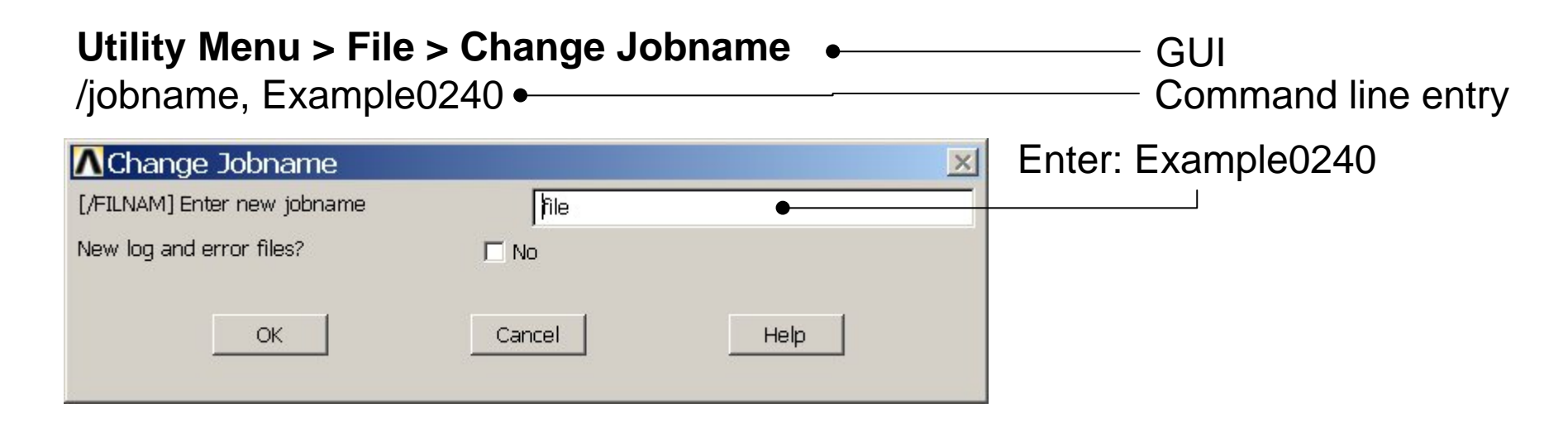

#### **Utility Menu > File > Change Title** Enter: Plate with a hole/title, Plate with a hole **A**Change Title  $\times$ [/TITLE] Enter new title Cancel Help OK ANSYSExample0240 3

## Example – Areas Rectangle

**Preprocessor > Modeling > Create > Areas > Rectangle > By Dimensions** Create an area given by  $X=(0,100)$  and  $Y=(0,50)$ 

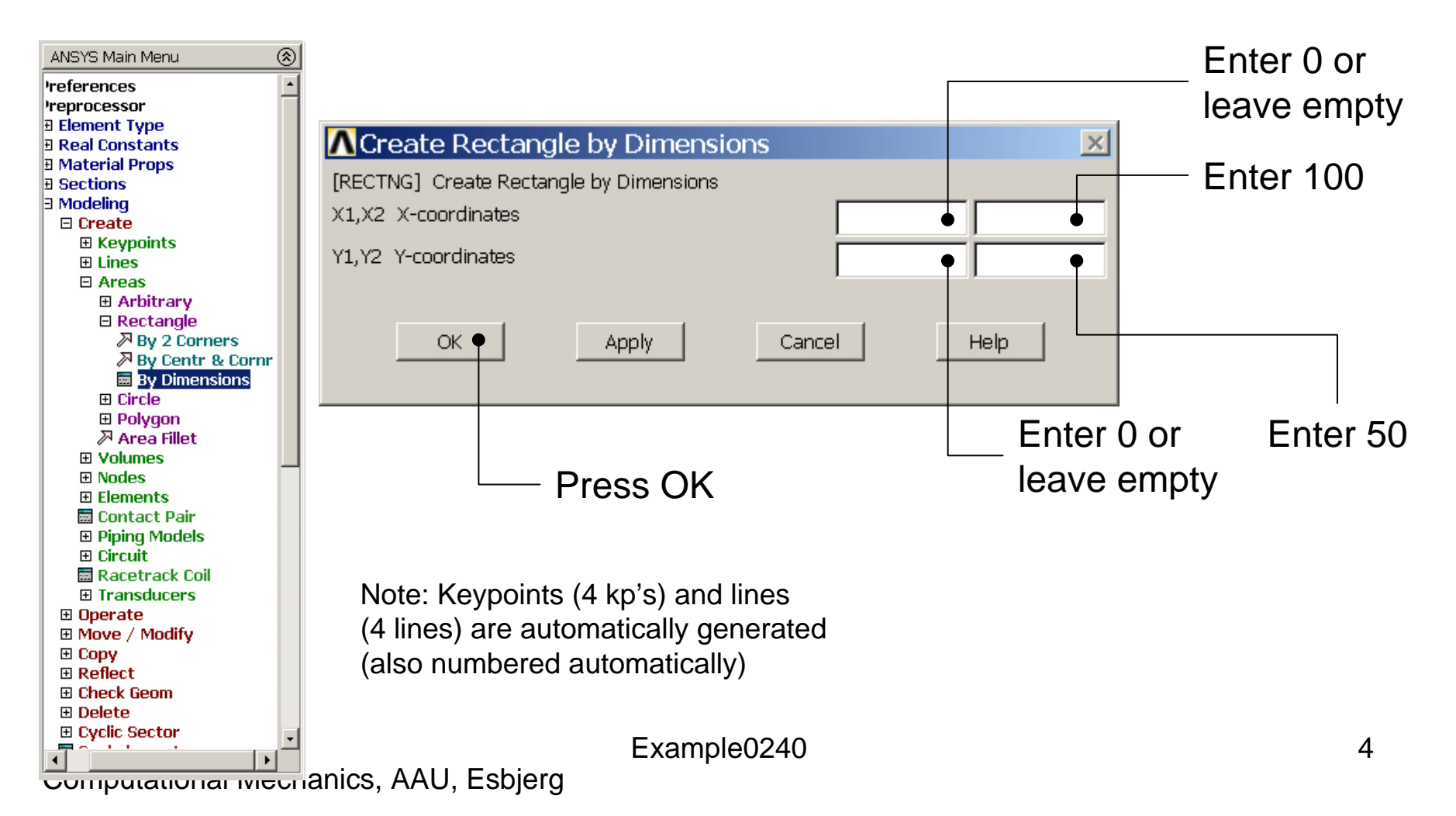

# Example – Areas Rectangle

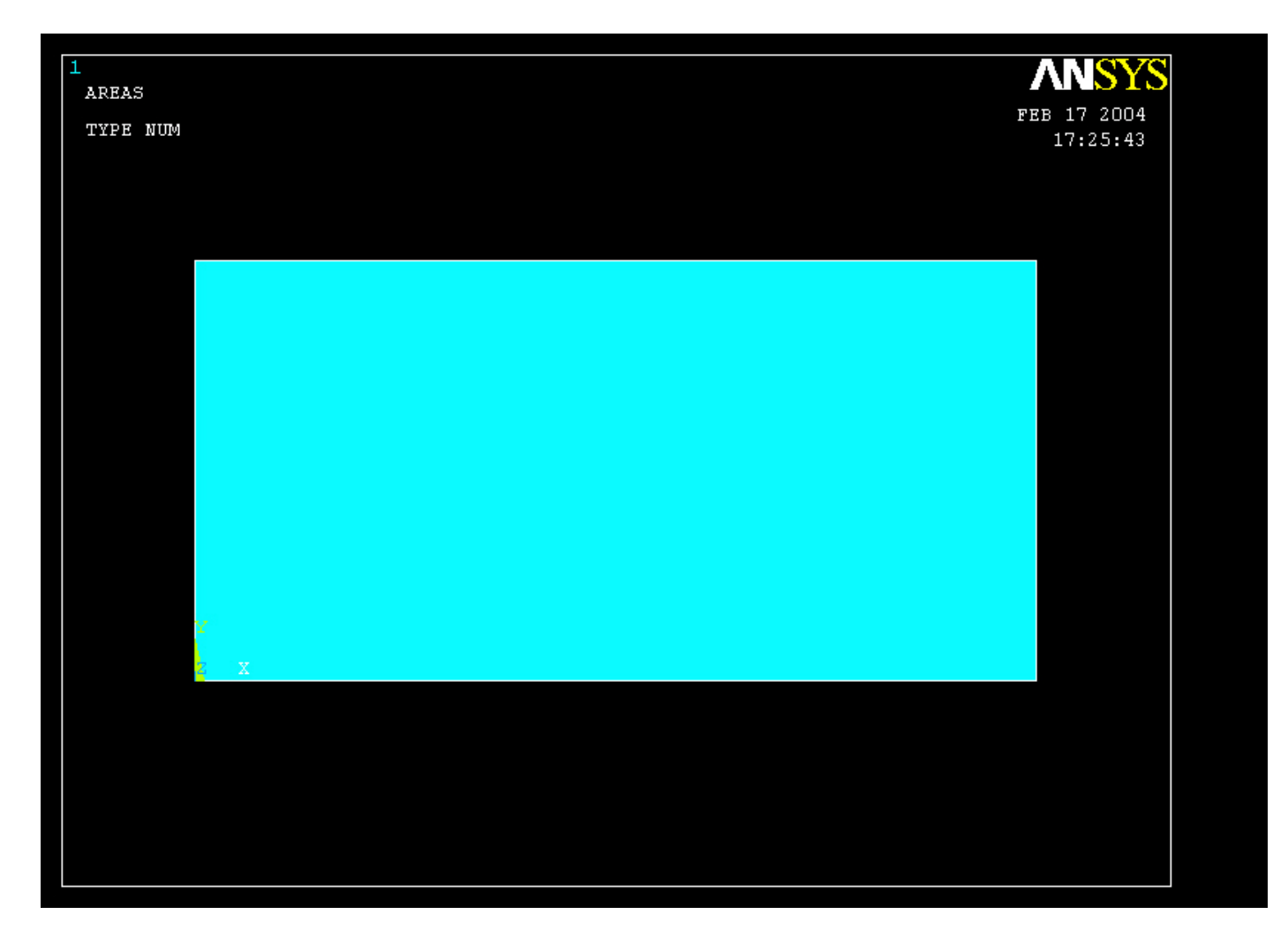

#### Example – Areas Circle

**Preprocessor > Modeling > Create > Areas > Circle > Solid Circle** Create an area given by  $(X,Y)=(0, 0)$  and Radius=10

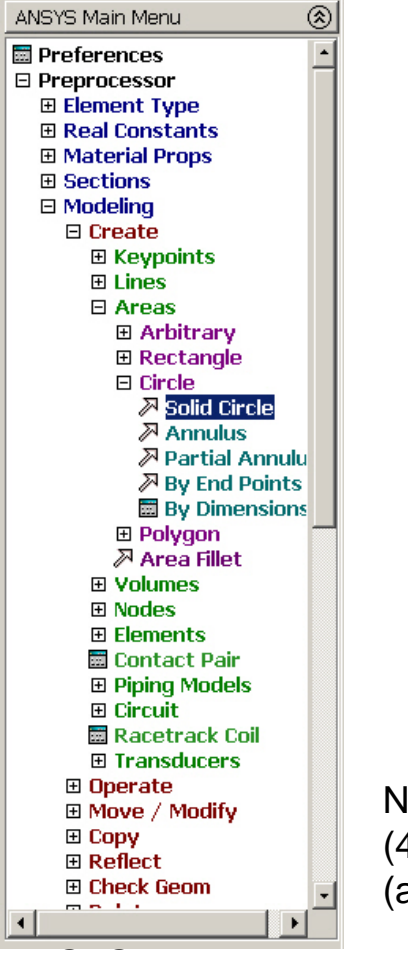

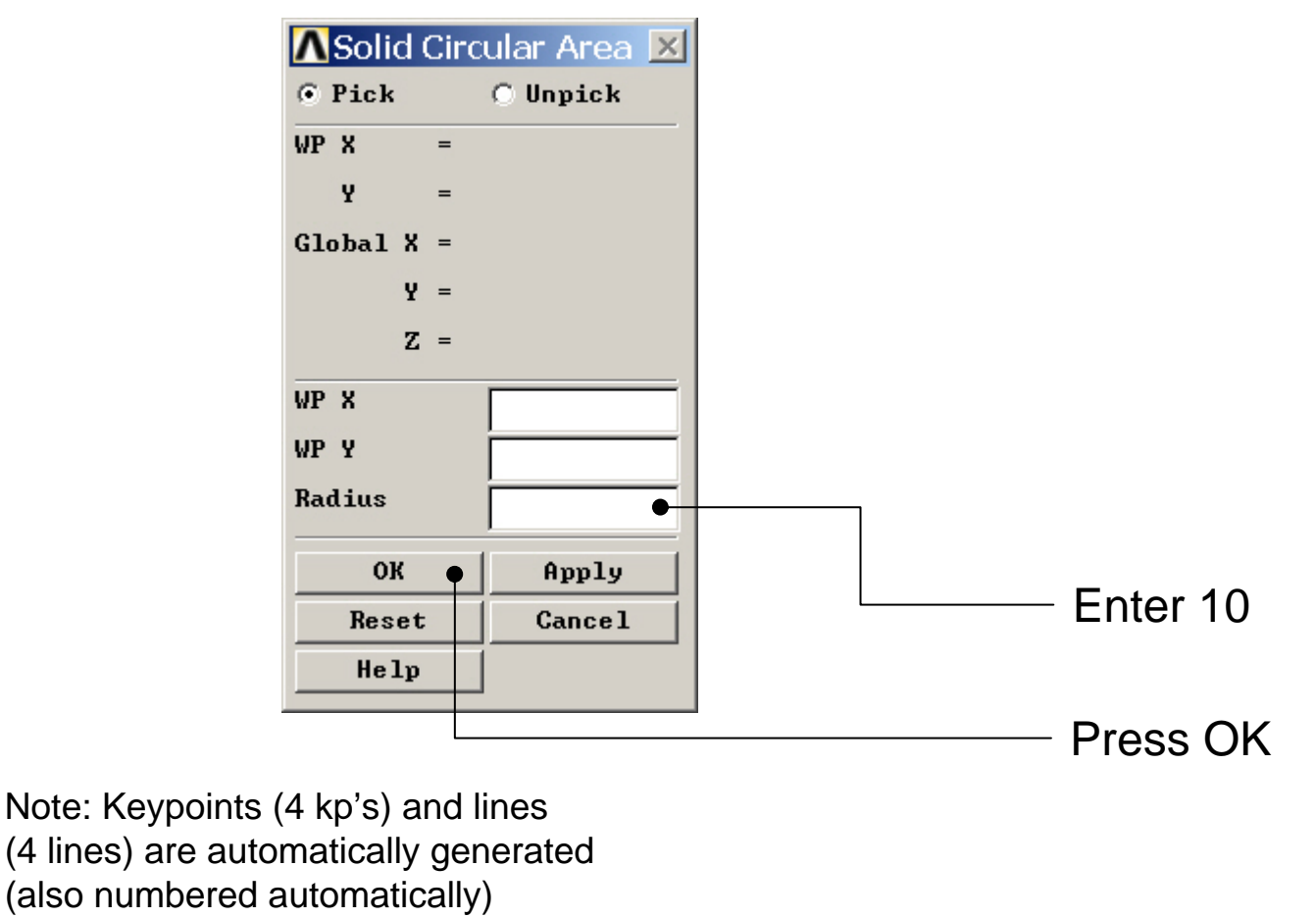

### Example - Area

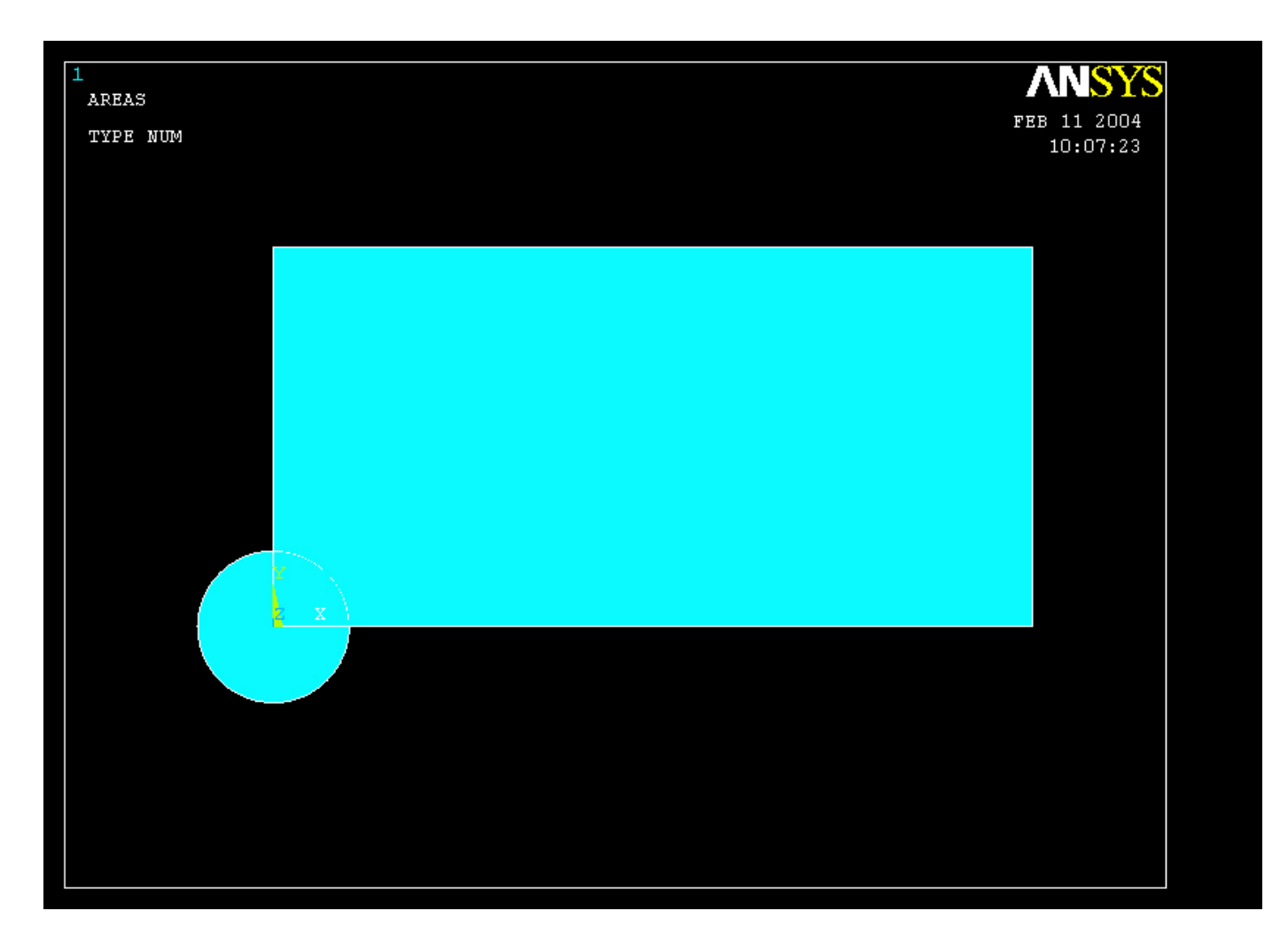

# Example - Operate

#### **Preprocessor > Modeling > Operate > Booleans > Subtract > Areas**

Create the final area by subtracting the circular area from the rectangular area

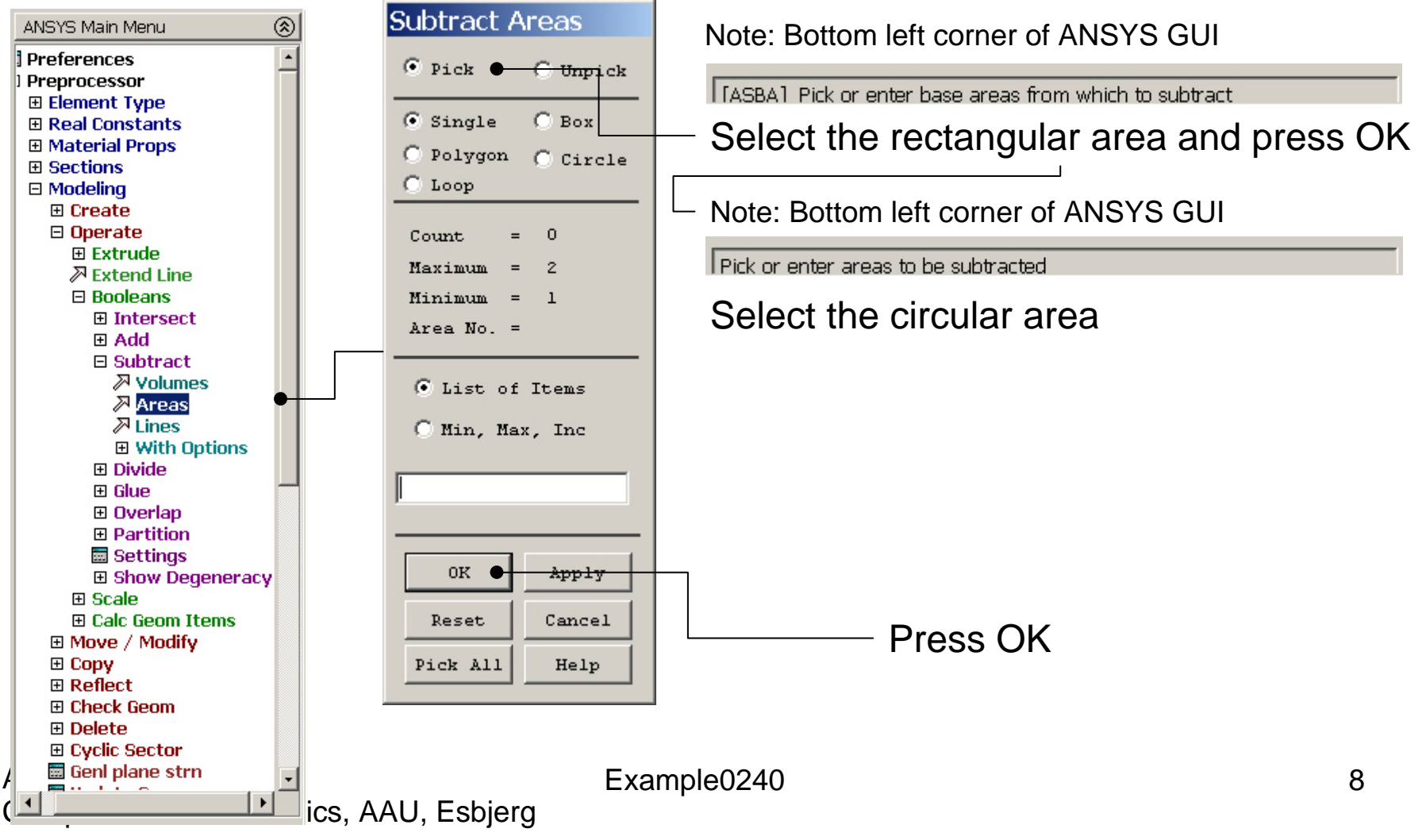

#### Example – Areas

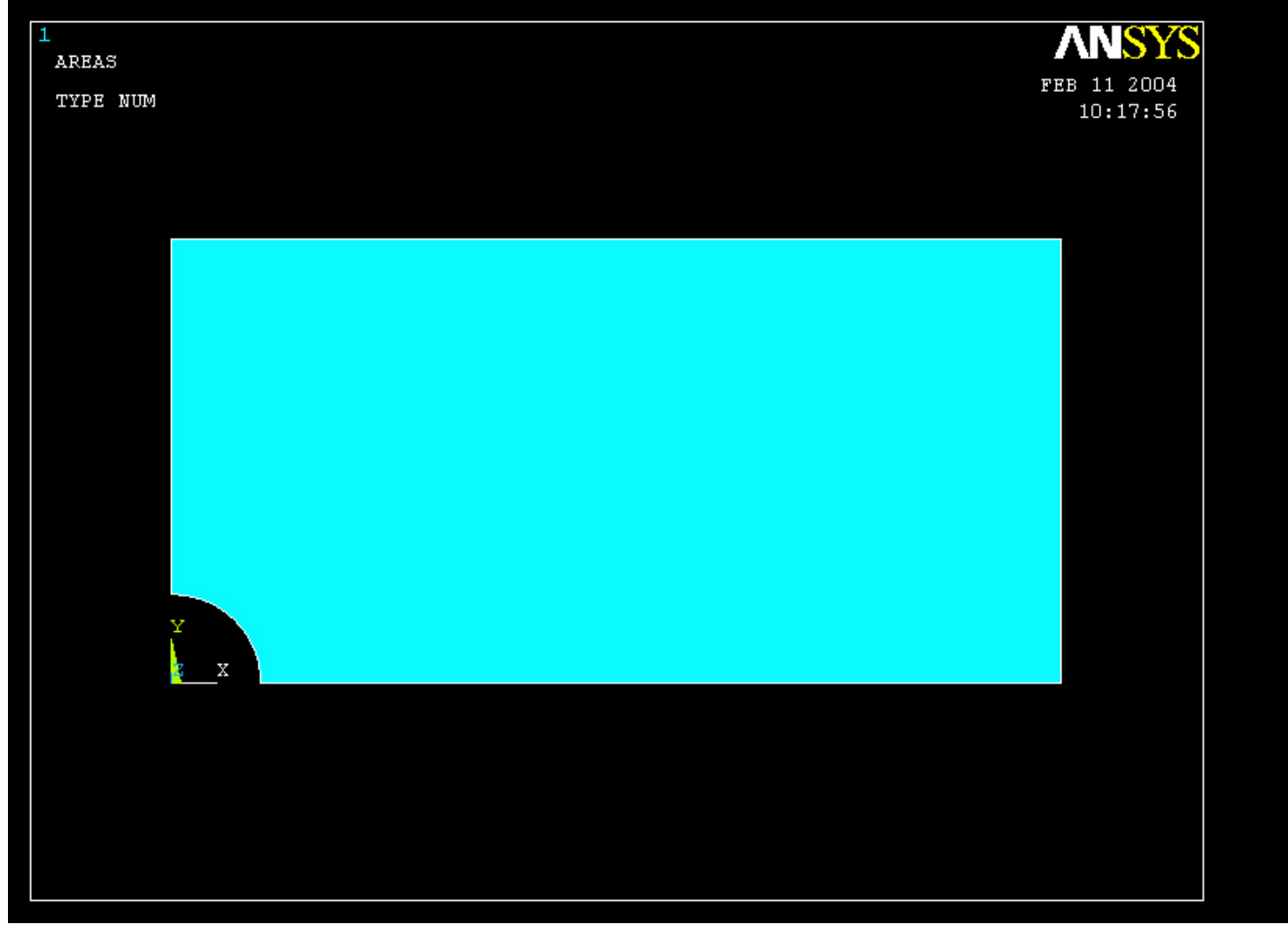

# Example – Element Type

#### **Preprocessor > Element Type > Add/Edit/Delete**

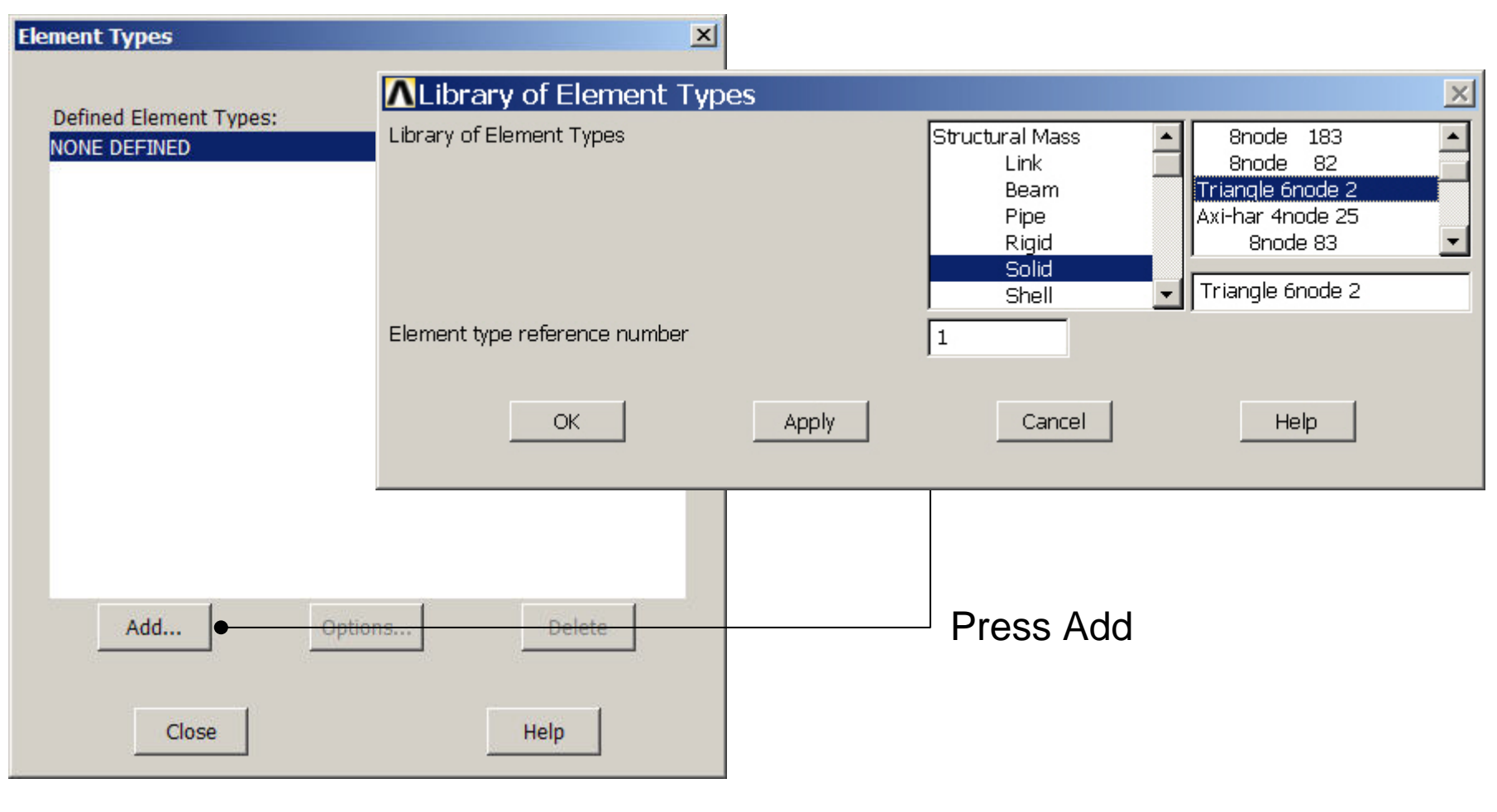

Computational Mechanics, AAU, Esbjerg ANSYS

# Example - Element Type

#### **Preprocessor > Element Type > Add/Edit/Delete**

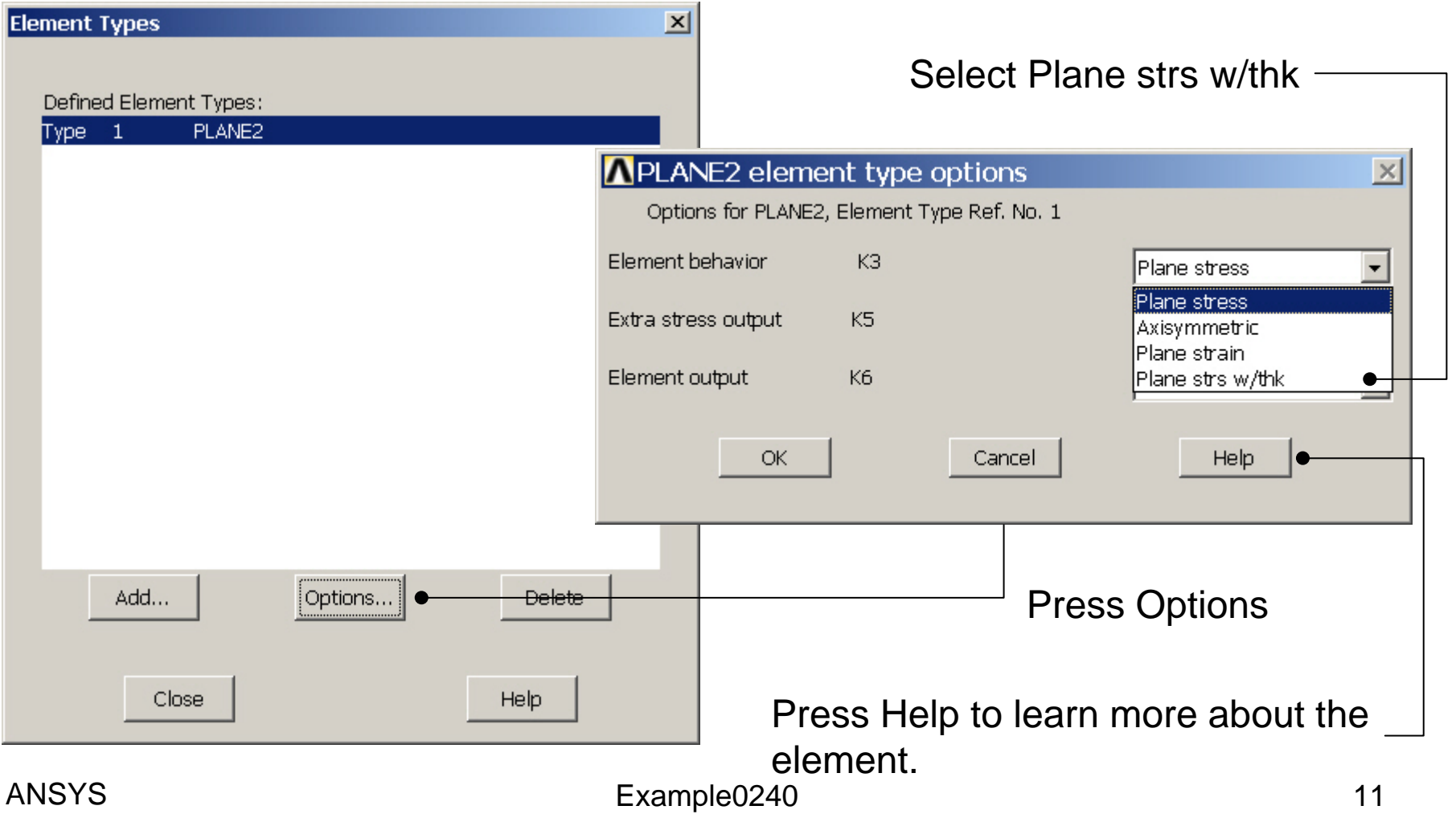

# Example – Real Constants

#### **Preprocessor > Real Constants > Add**

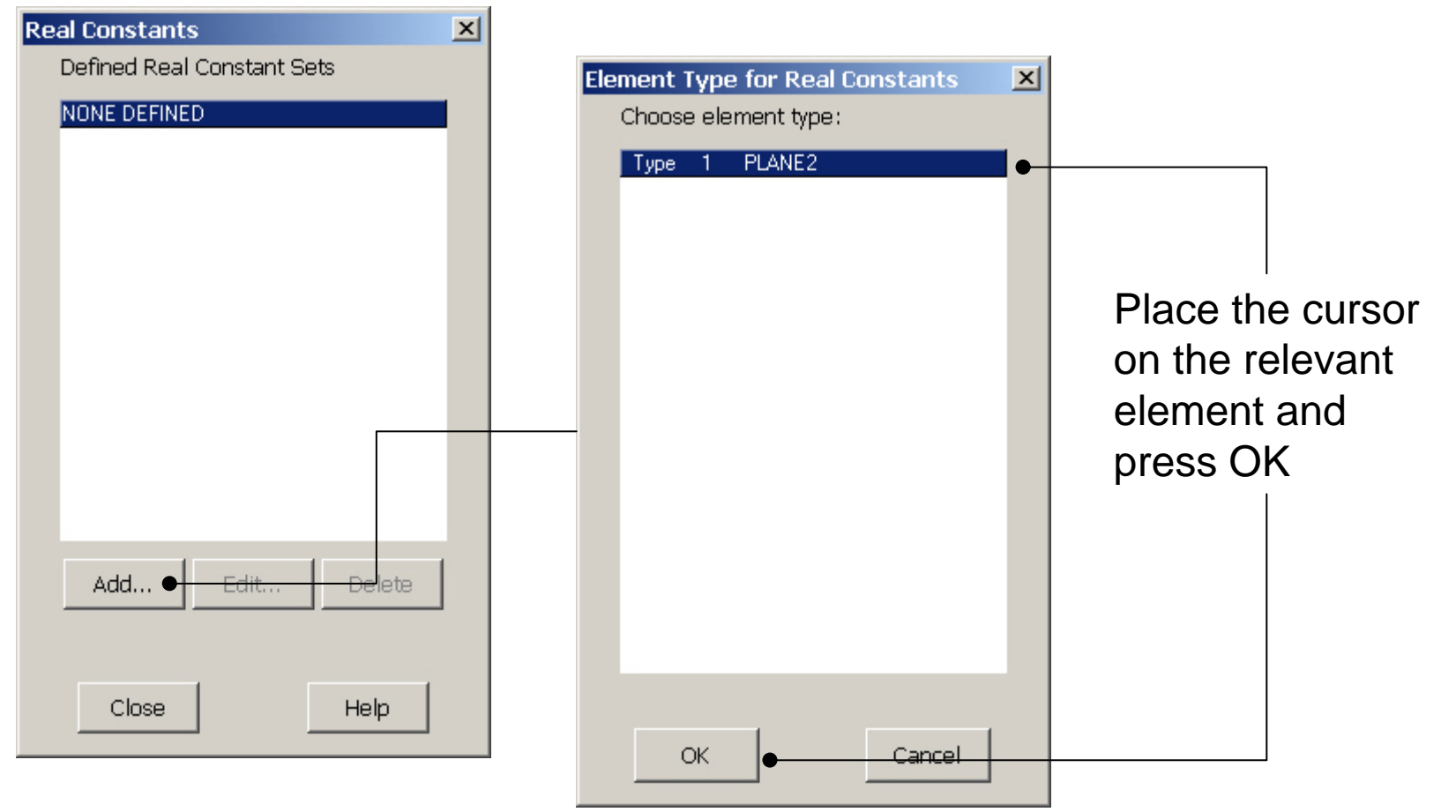

#### Computational Mechanics, AAU, Esbjerg ANSYS

# Example - Real Constants

#### **Preprocessor > Real Constants > Add**

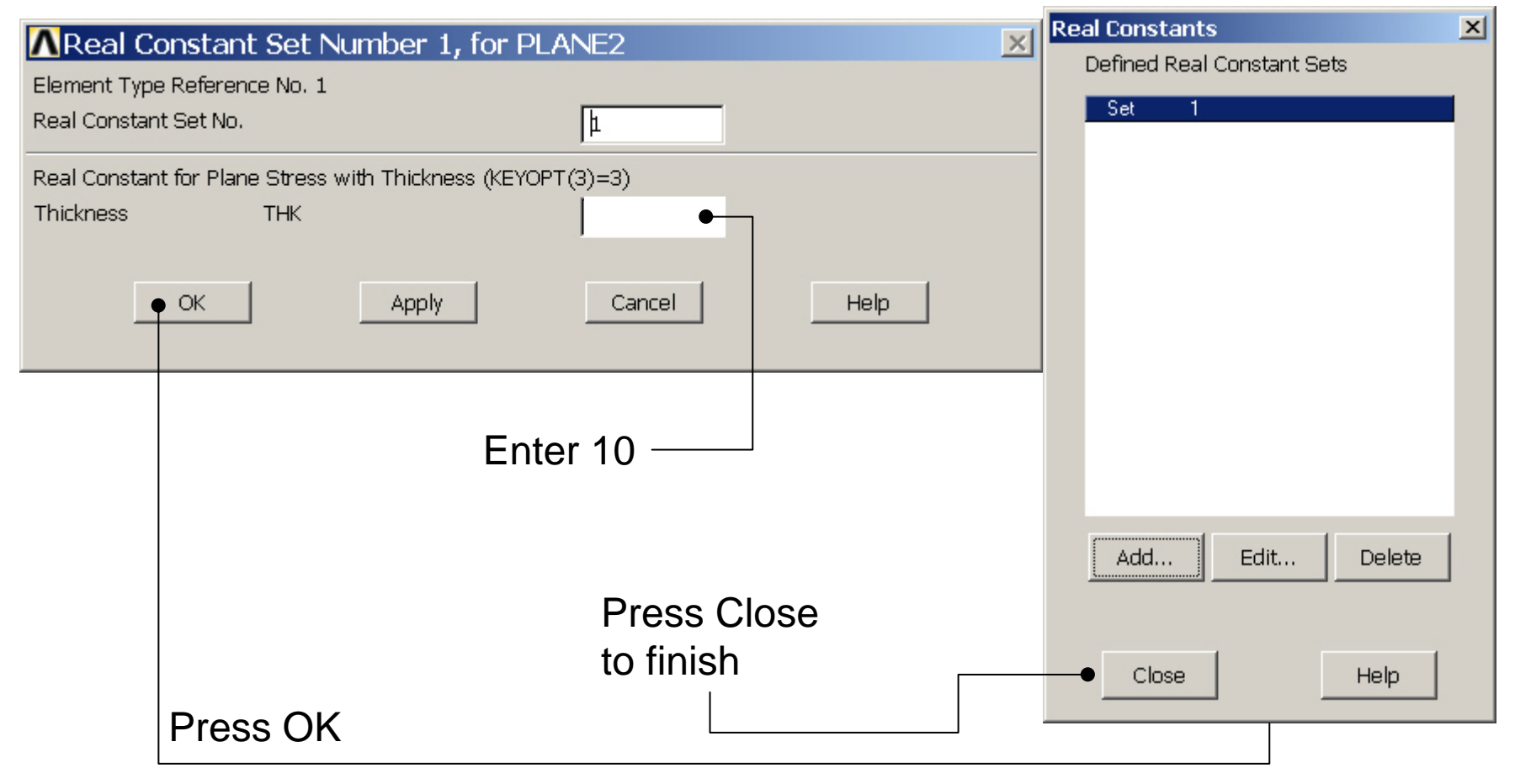

# Example - Material Properties

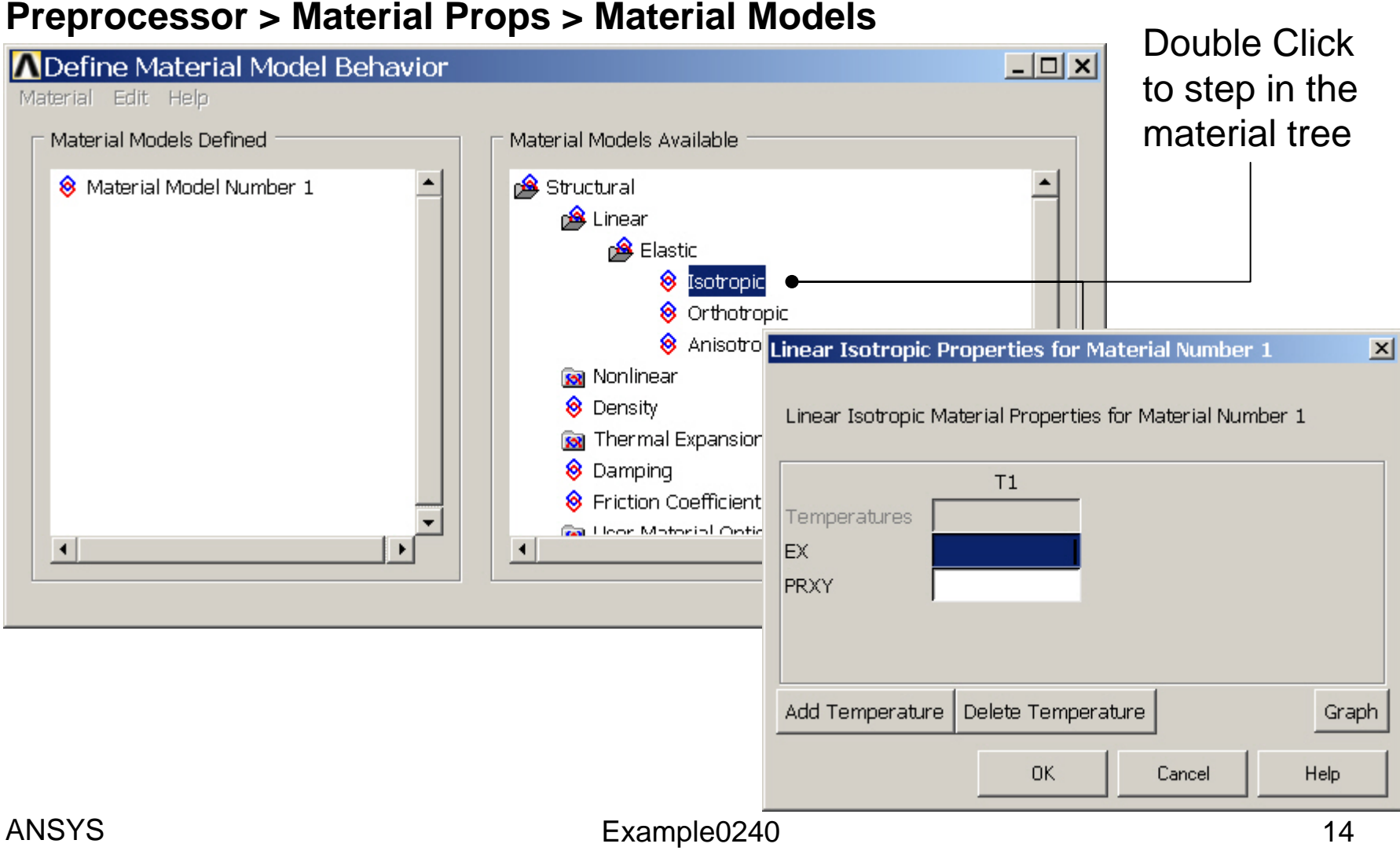

# Example - Material Properties

#### **Preprocessor > Material Props > Material Models**

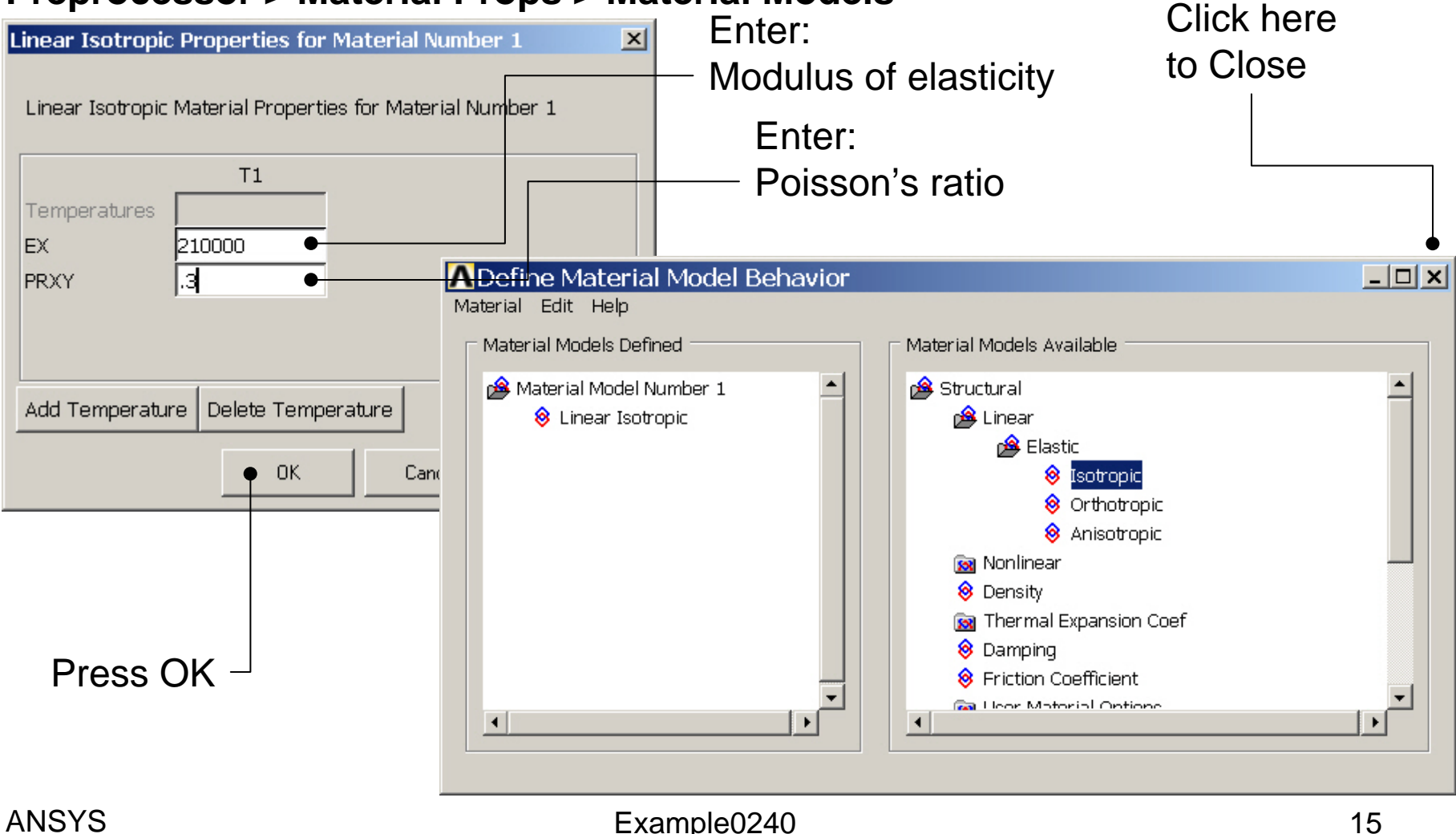

# Example – Free Meshing

#### **Preprocessor > Meshing > Mesh > Areas > Free**

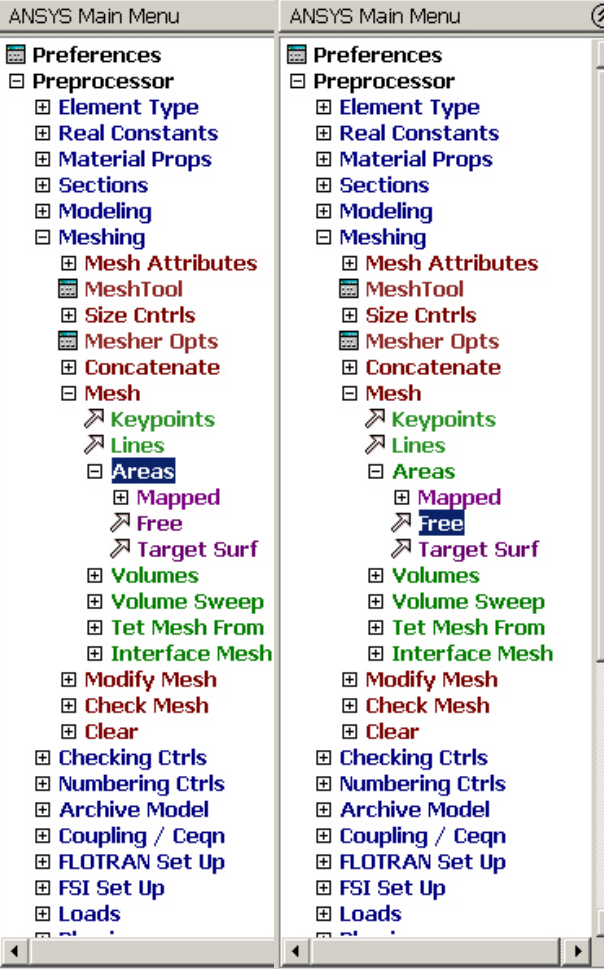

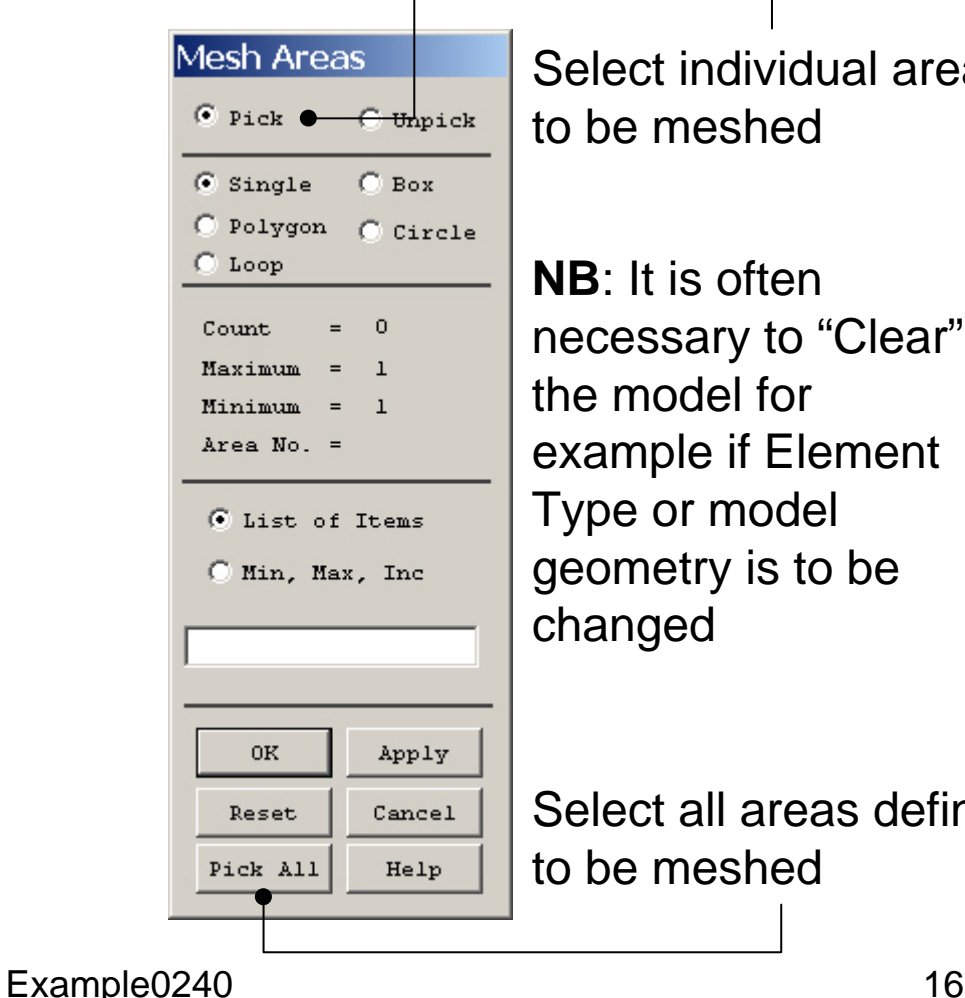

Select individual areasto be meshed

**NB**: It is often necessary to "Clear" the model forexample if Element Type or model geometry is to be changed

Select all areas definedto be meshed

# Example – Free Mesh

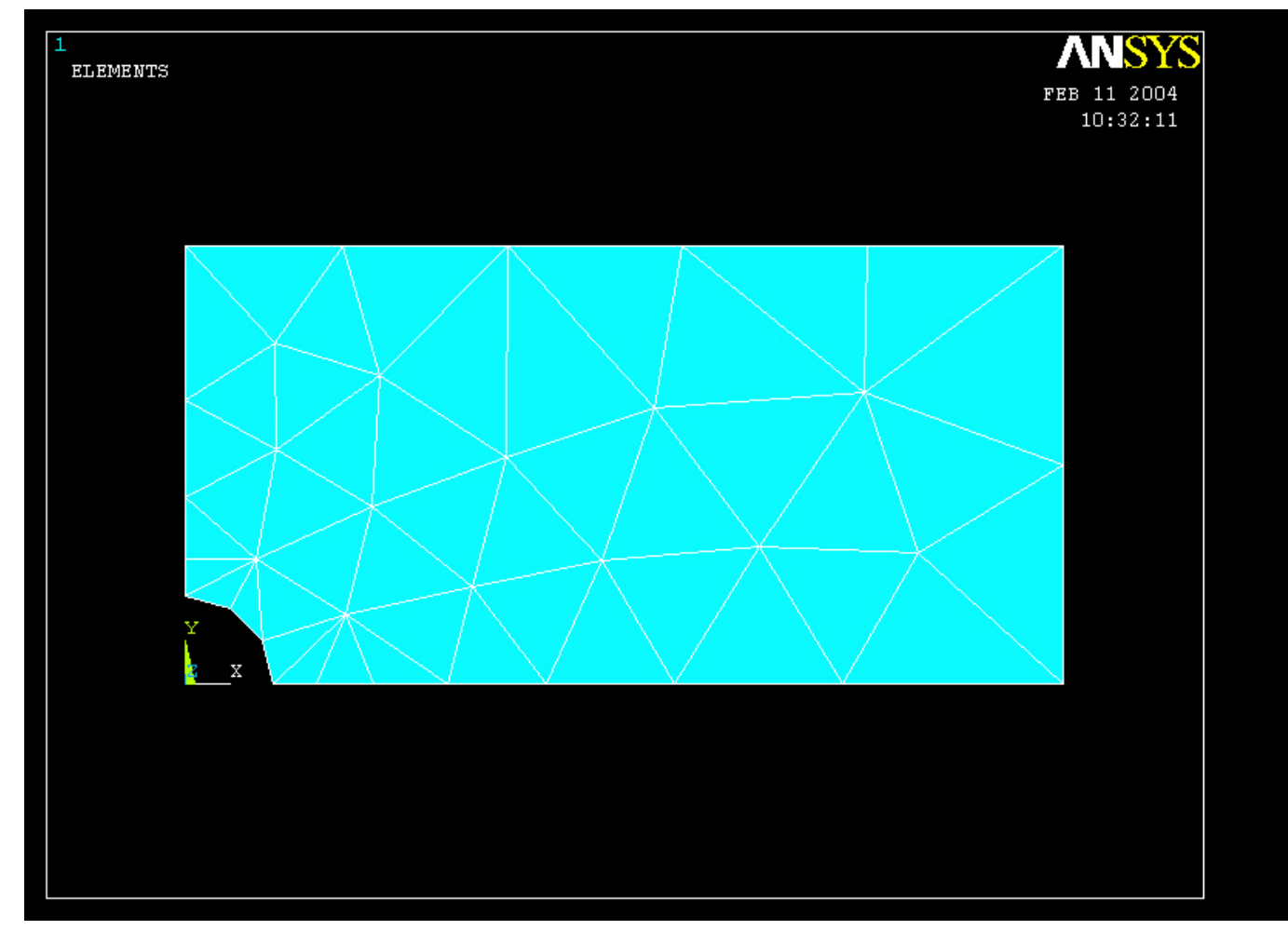

#### Computational Mechanics, AAU, Esbjerg ANSYS

# Example – Analysis Type

#### **File > Write DB log file**

Enter "example0240.lgw"

#### **Solution > Analysis Type > New Analysis**

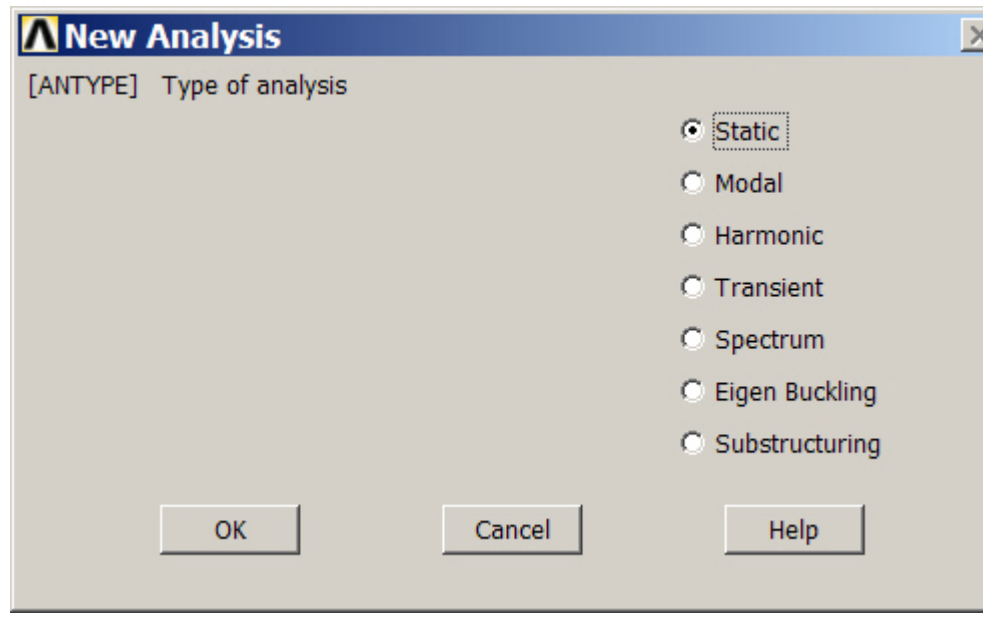

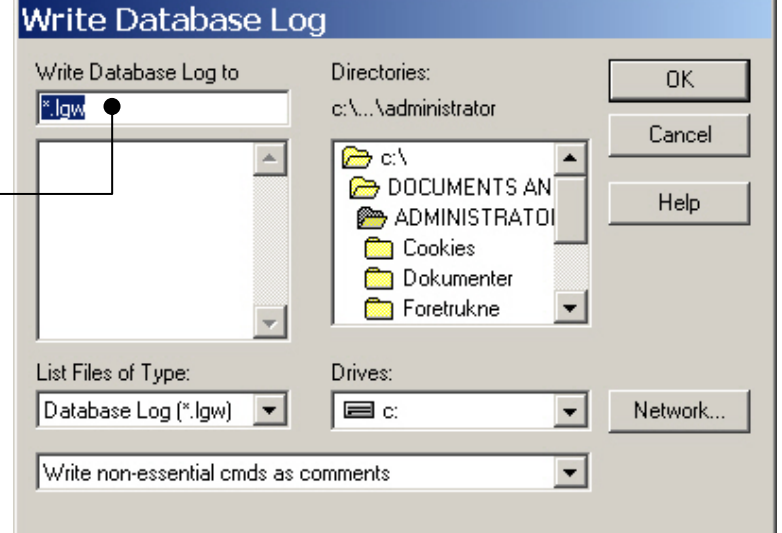

#### Computational Mechanics, AAU, Esbjerg ANSYS

# Example – Define Loads

#### **Solution > Define Loads > Apply > Structural > Displacement > On Lines**

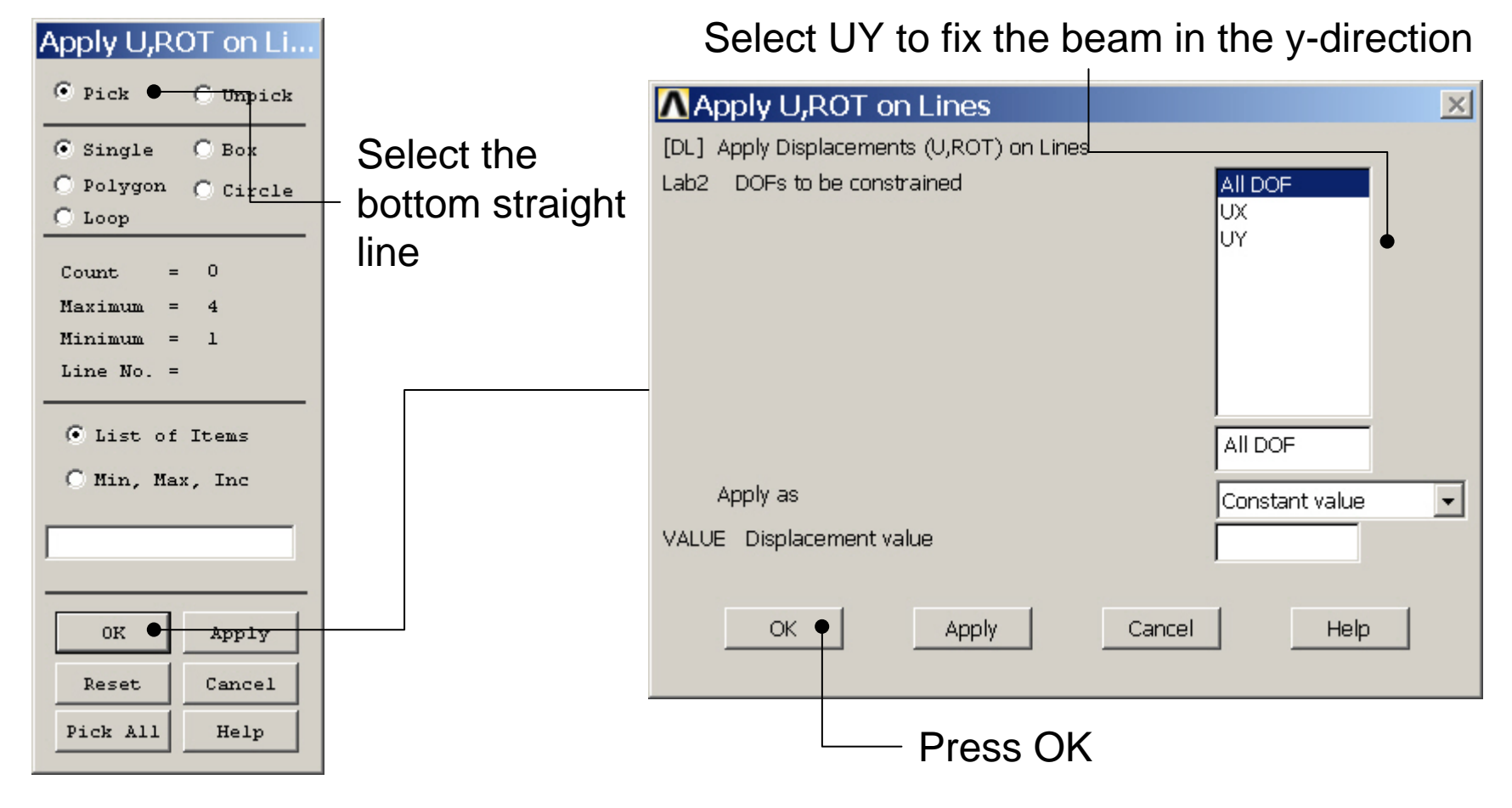

Computational Mechanics, AAU, Esbjerg ANSYS

# Example – Define Loads

#### **Solution > Define Loads > Apply > Structural > Displacement > On Lines**

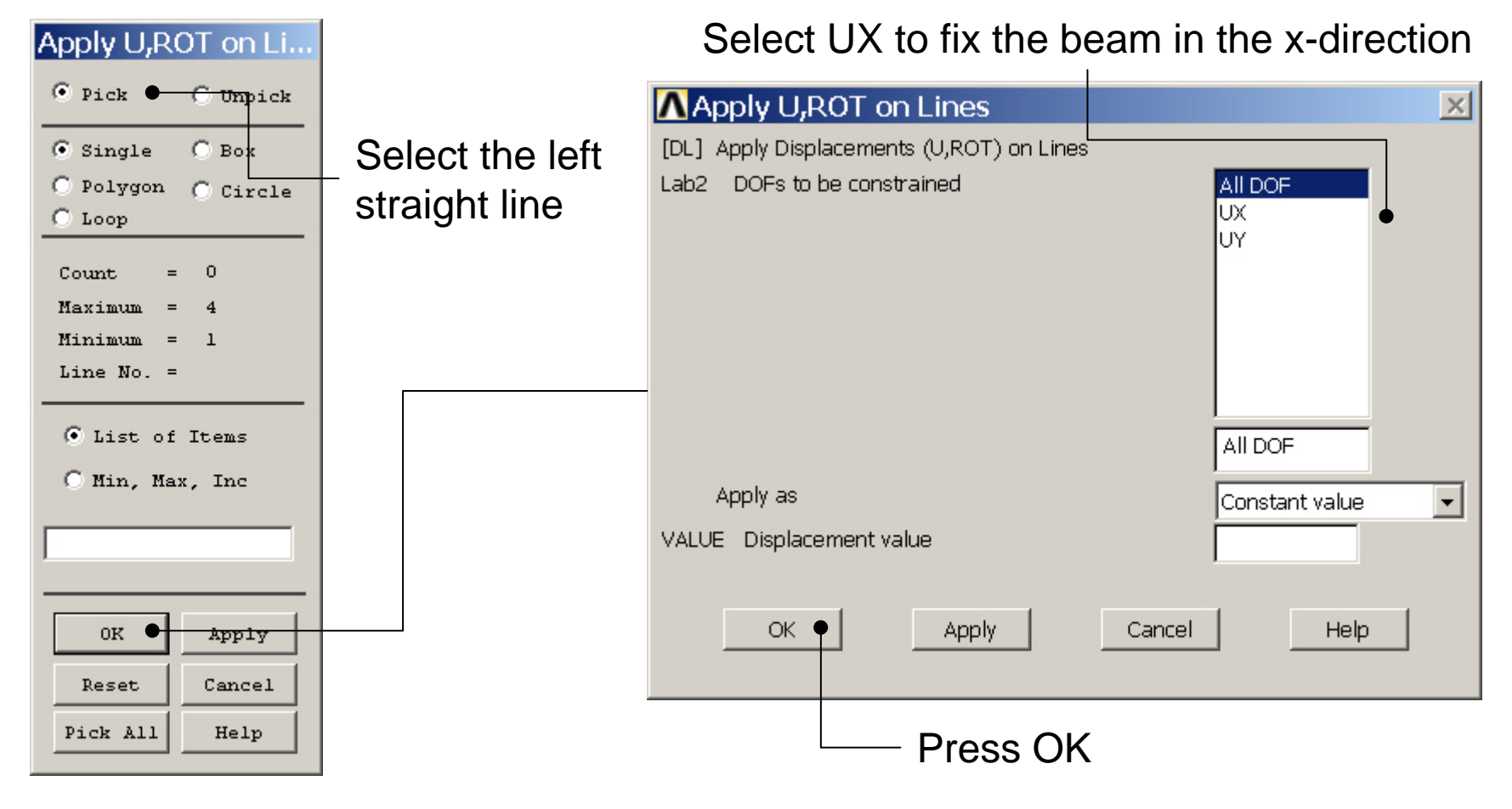

Computational Mechanics, AAU, Esbjerg ANSYS

# Example – Define Loads

#### **Solution > Define Loads > Apply > Structural > Pressure > On lines**

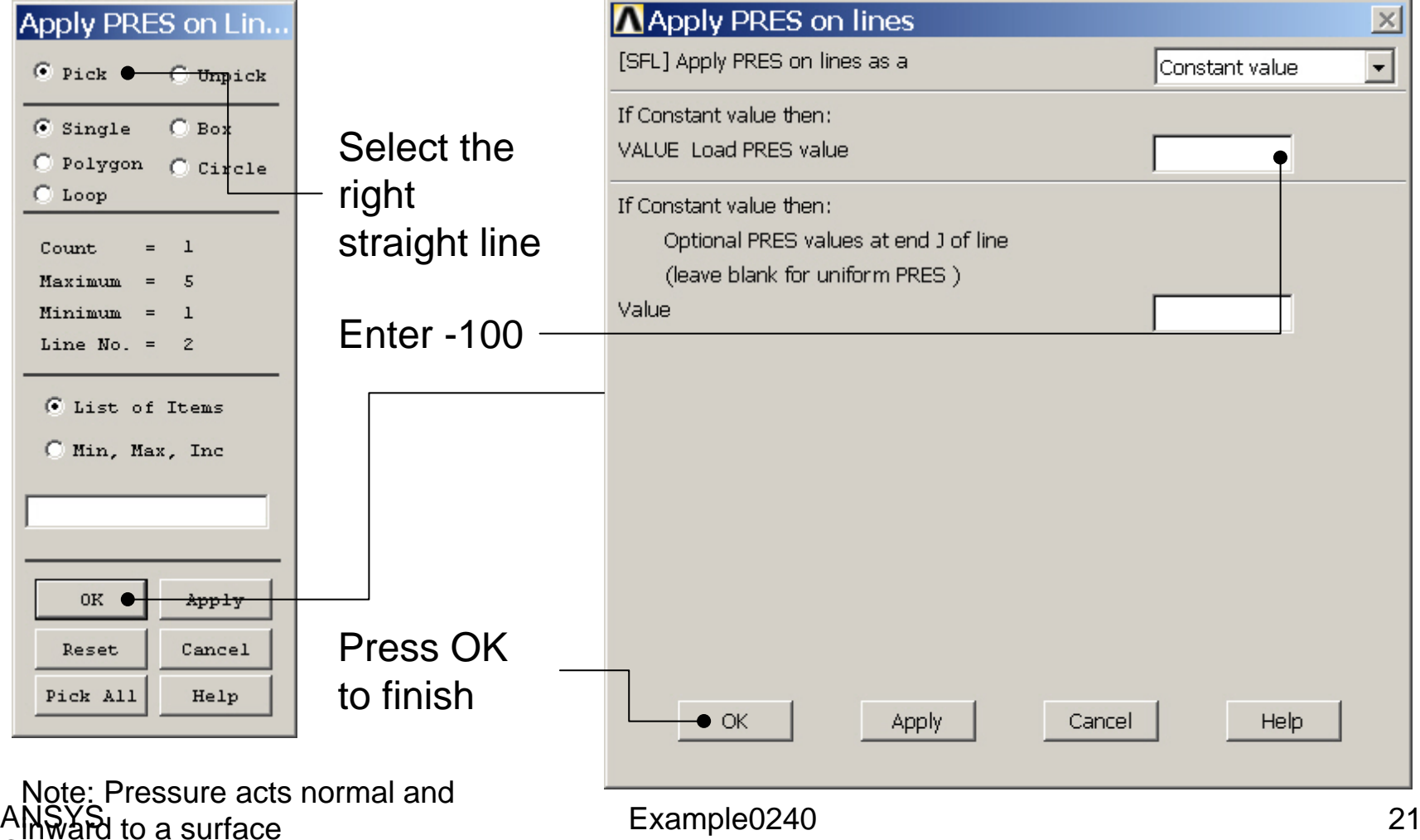

# Example - Save

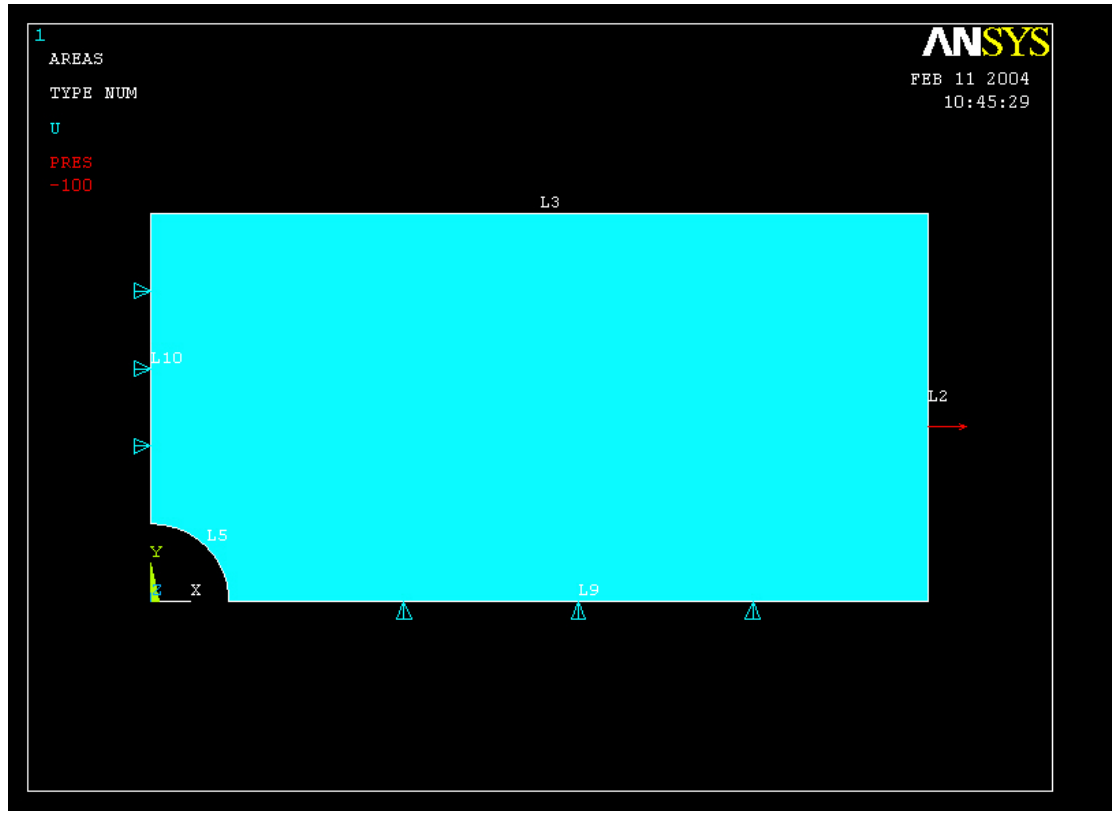

Display of Analysis model

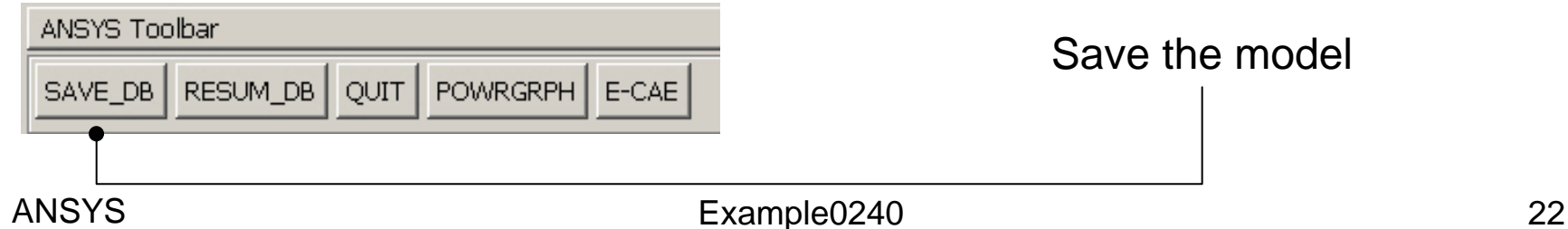

## Example - Solve

#### **Solution > Solve > Current LS**

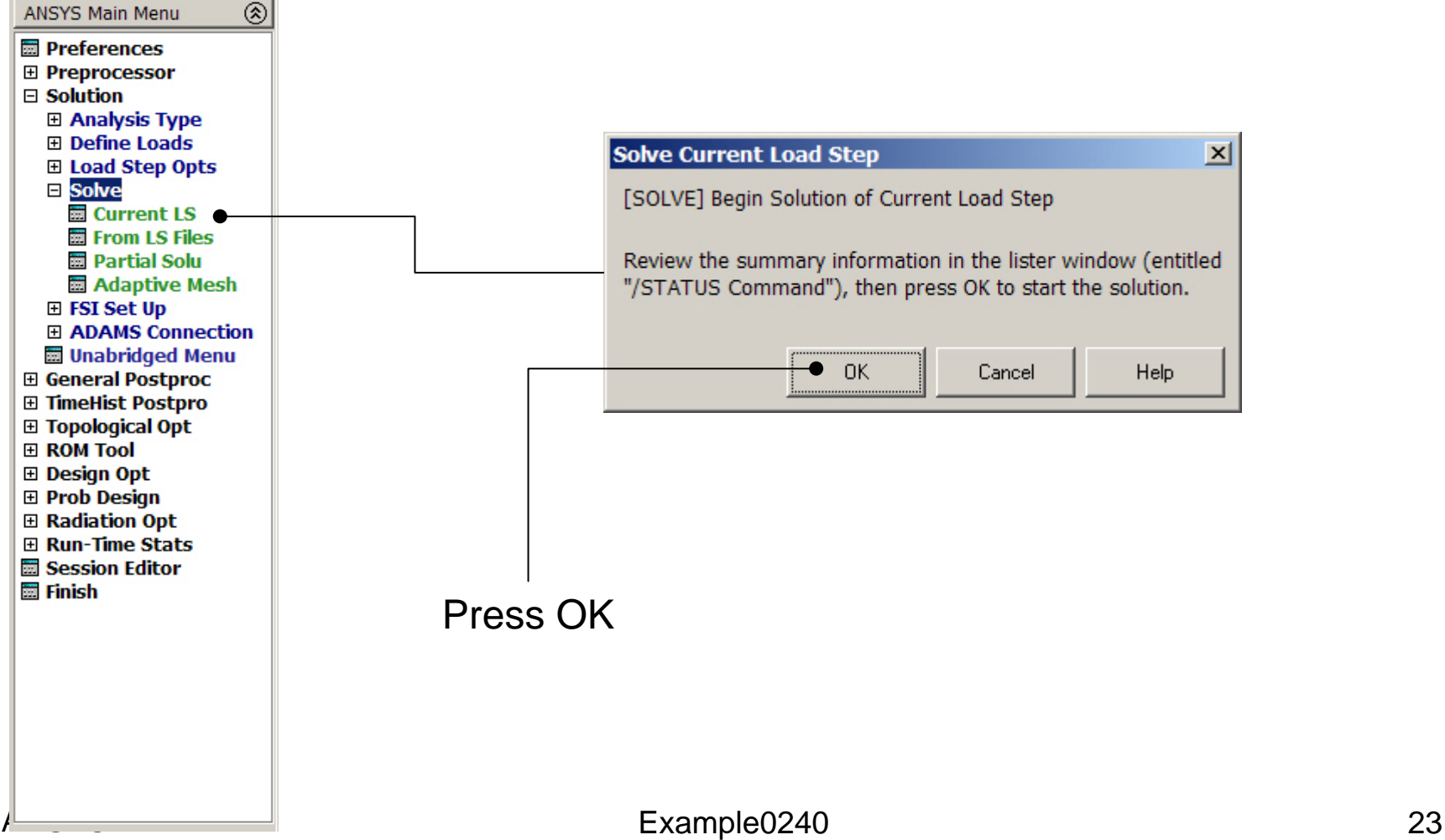

### Example - Solve

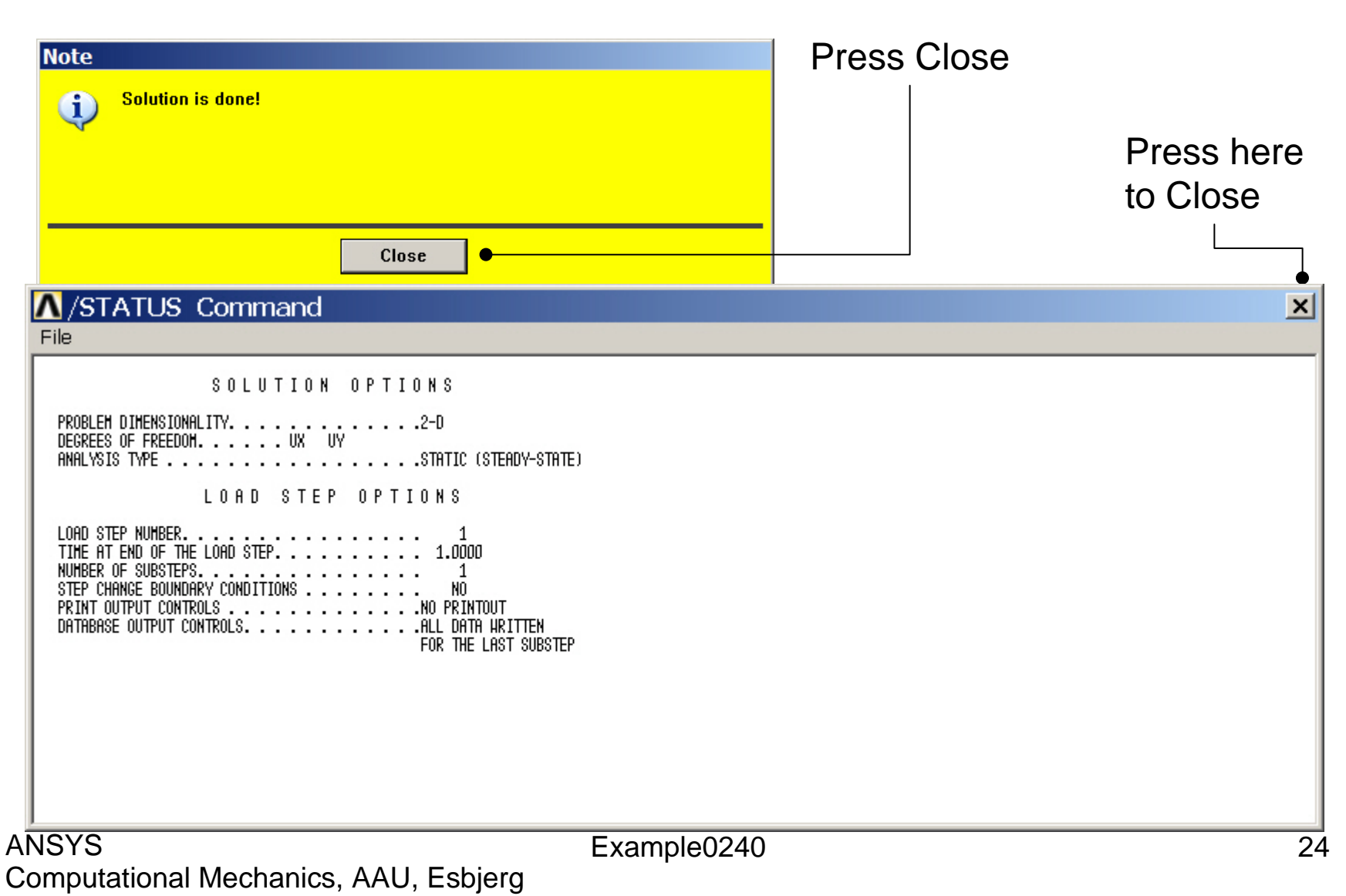

# Example - PostProcessing

#### **General Postproc > Plot Results > Deformed Shape**

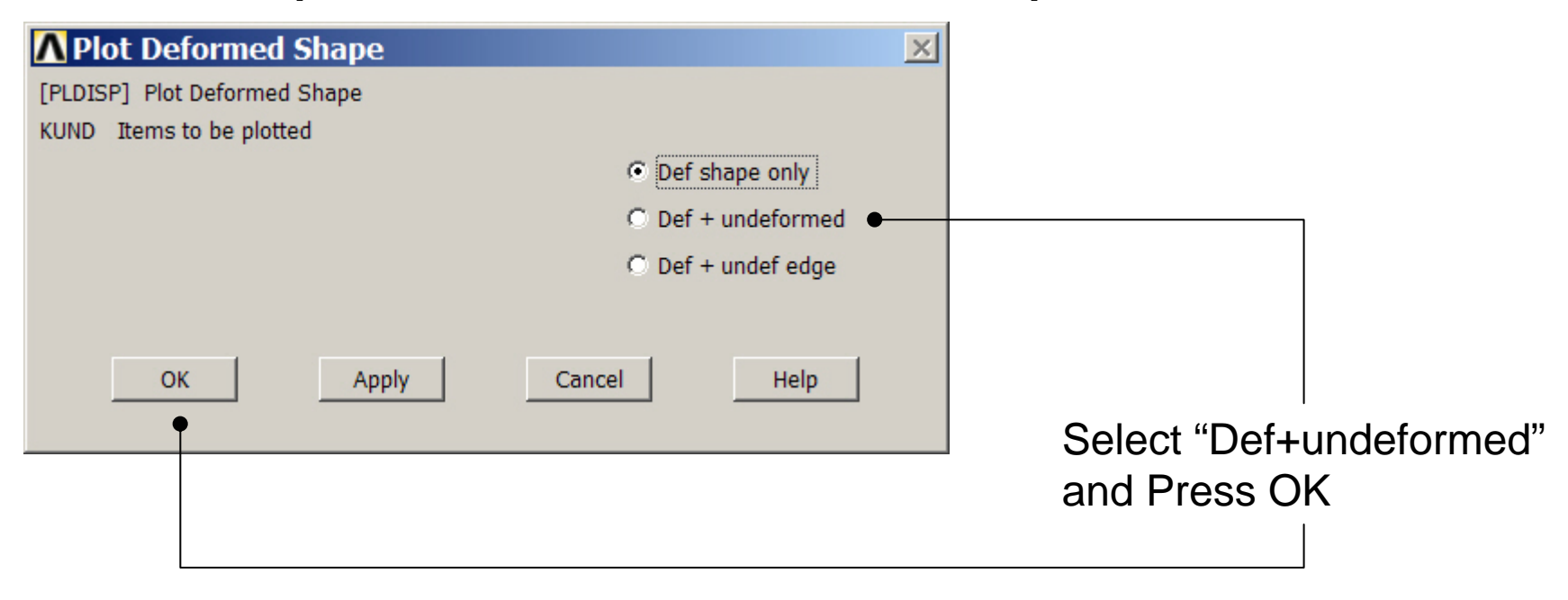

# Example - PostProcessing

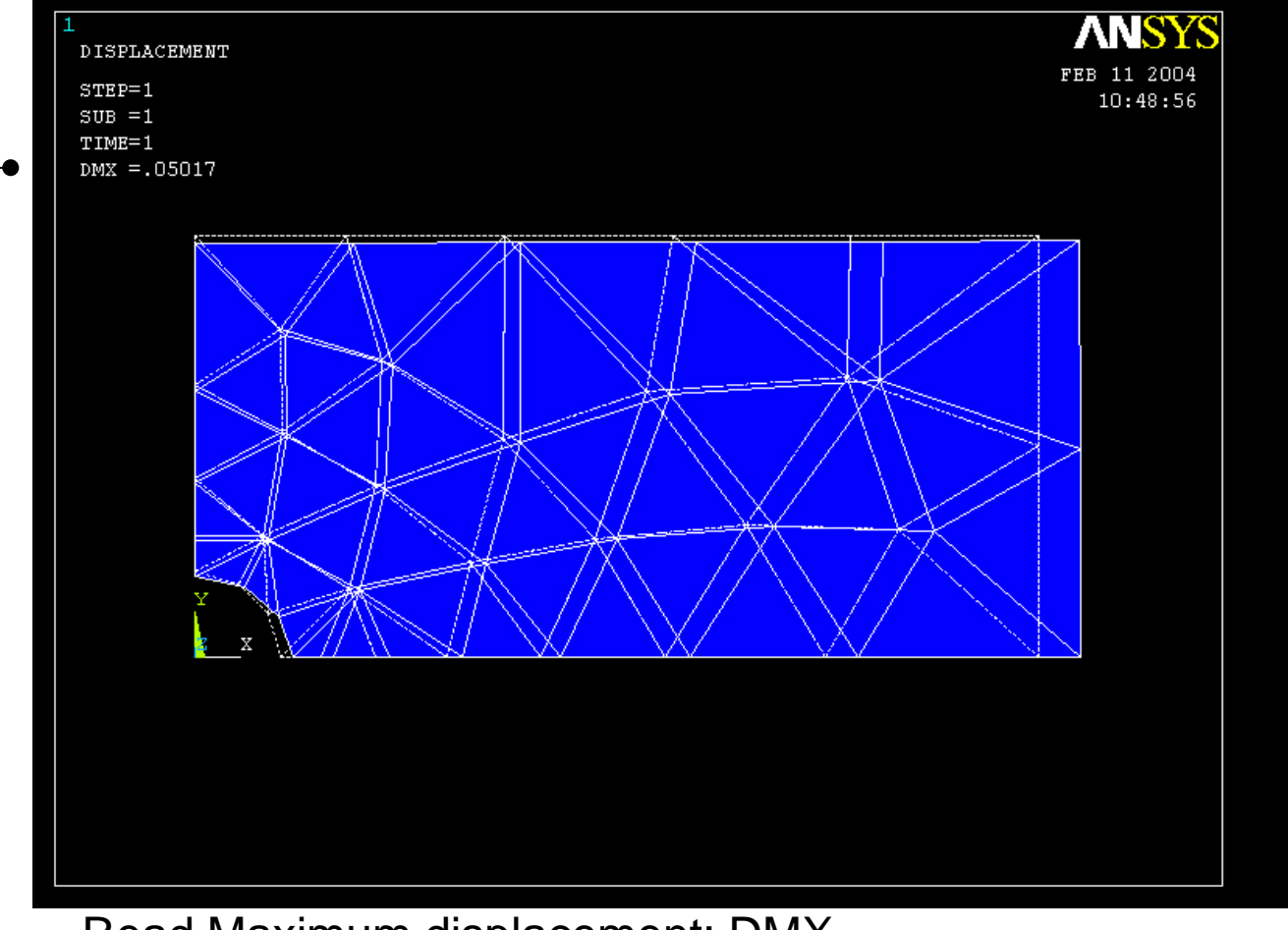

Read Maximum displacement: DMX

Computational Mechanics, AAU, Esbjerg ANSYS

# Example – Contour Plot

#### **General Postproc > Plot Results > Contour Plot > Nodal Sol**

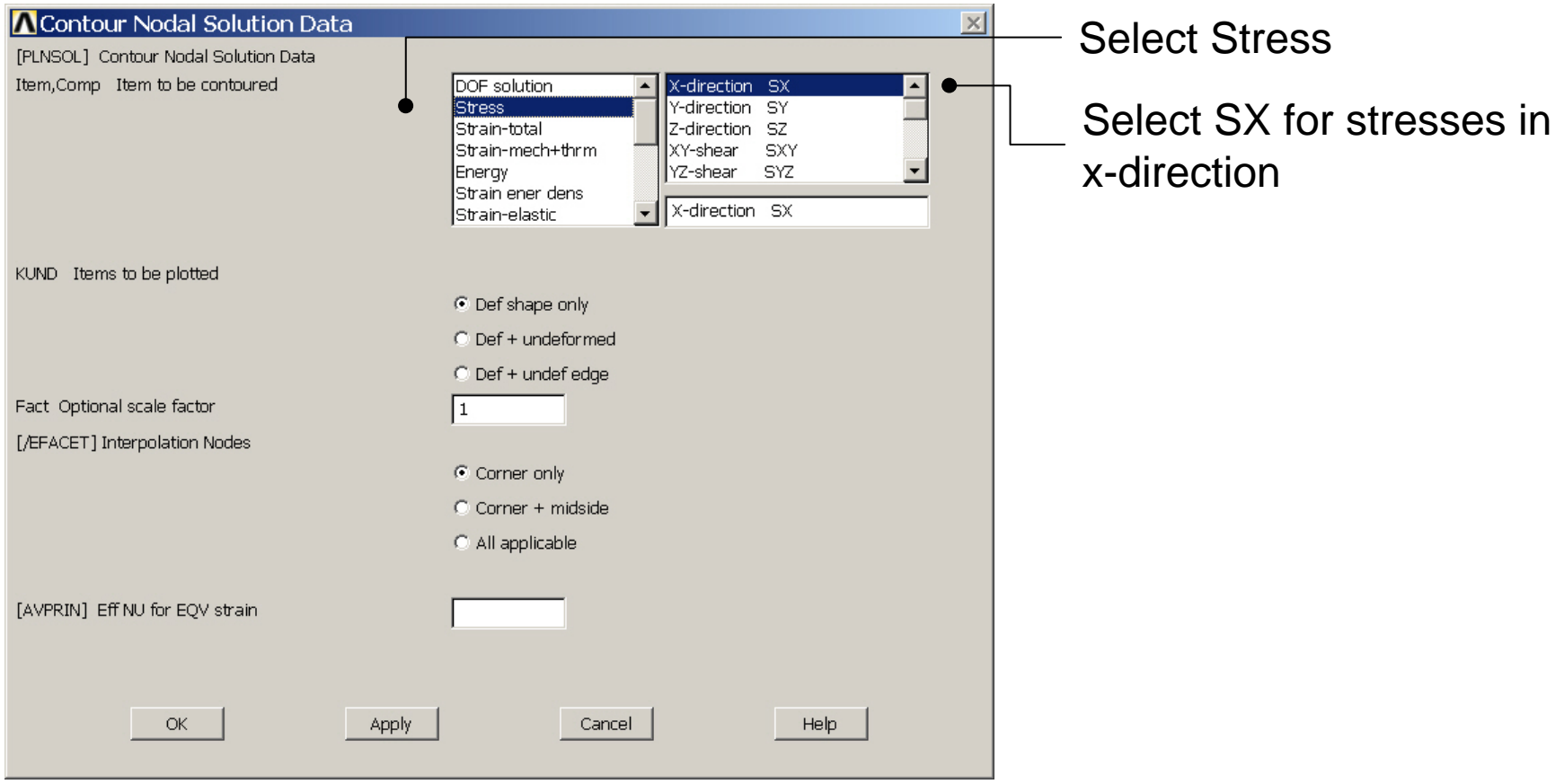

#### Computational Mechanics, AAU, Esbjerg ANSYS

# Example – Contour Plot

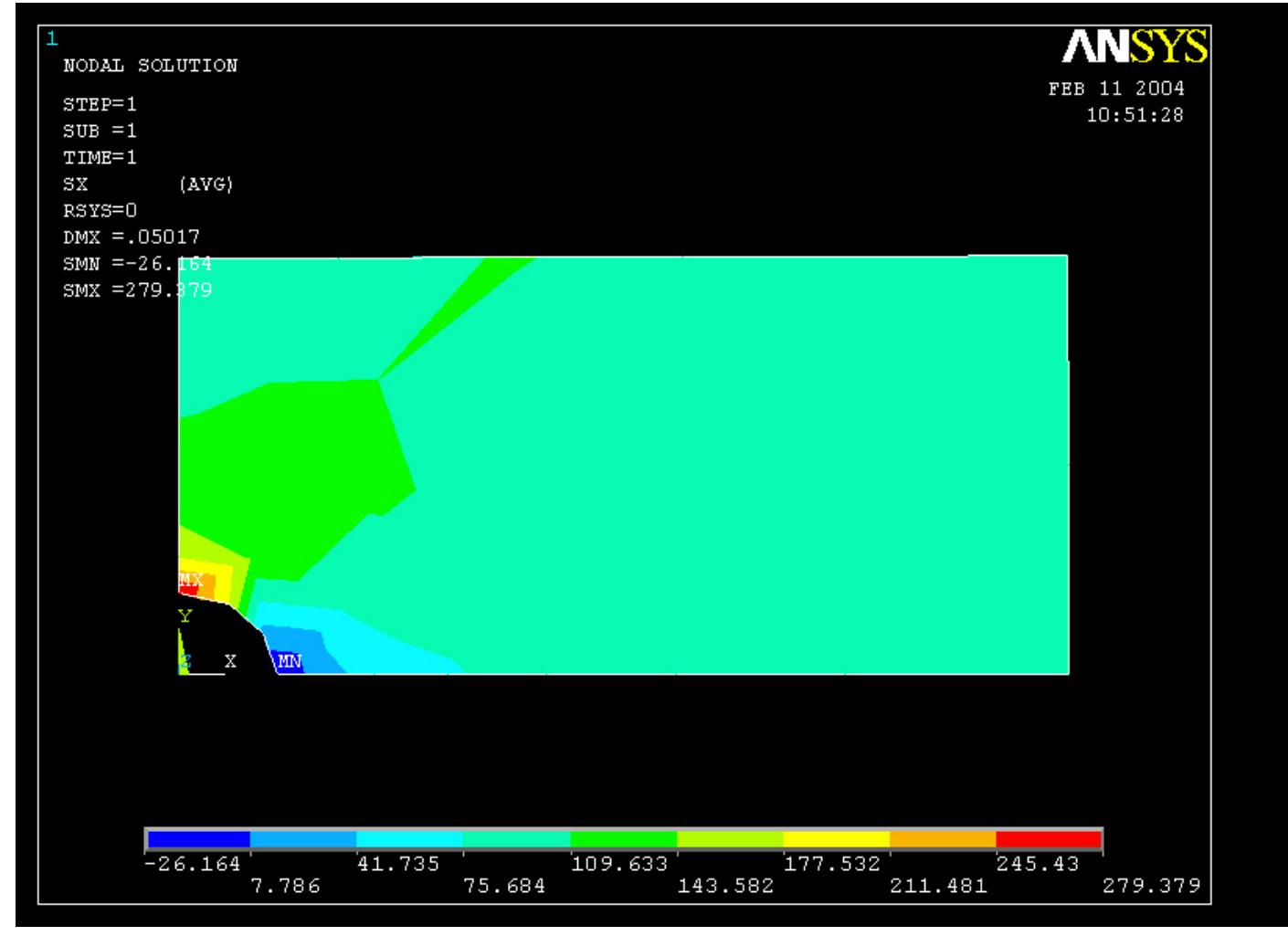

#### Example – Comments/Questions

- Change the element size and rerun?
- The "example0240.lgw" can be edited in "Notepad"
- What are the assumptions in this case?
- Will the shape or the number of elements affect the solution?

# File menu

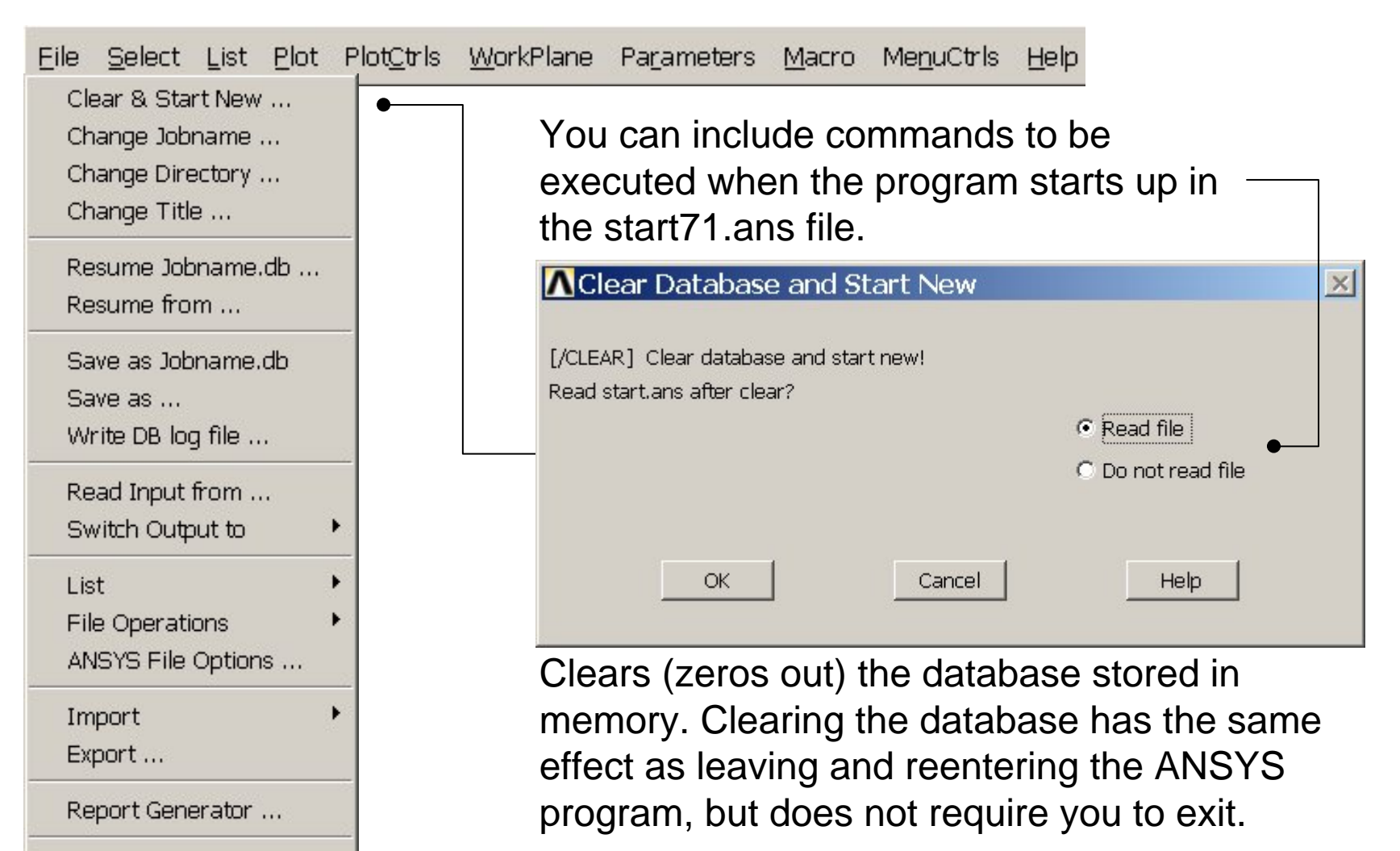

Example0240 30

Computational Mechanics, AAU, Esbjerg

Exit ...